# グラフィックデザイン検定試験 WEB結果報告の概略

※詳細については、「 各種検定試験WEB入力手順 」をご参照ください。  $\overline{\phantom{0}}$ 

 【1級】 WEB上で、当日受験者数の報告。1級筆記試験合格者は、試験問題と共に協会から送られ てきたCD-RWにデータを格納し、協会宛てに郵送してください。 【2・3級】 WEB上で、当日受験者数・合格者のみを報告してください。

1.当日受検者数の報告 (合格者がいない場合でも必ずご報告ください)

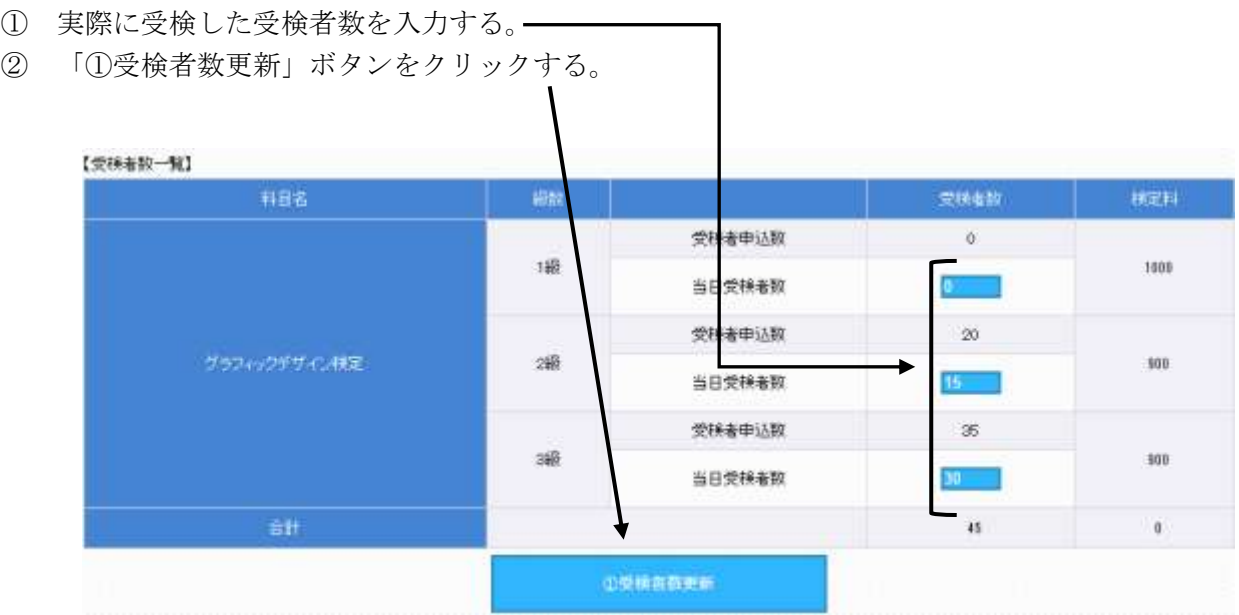

## ≪合格者がいない場合≫

① ページ一番下のチェックボックスに☑チェックを入れる。

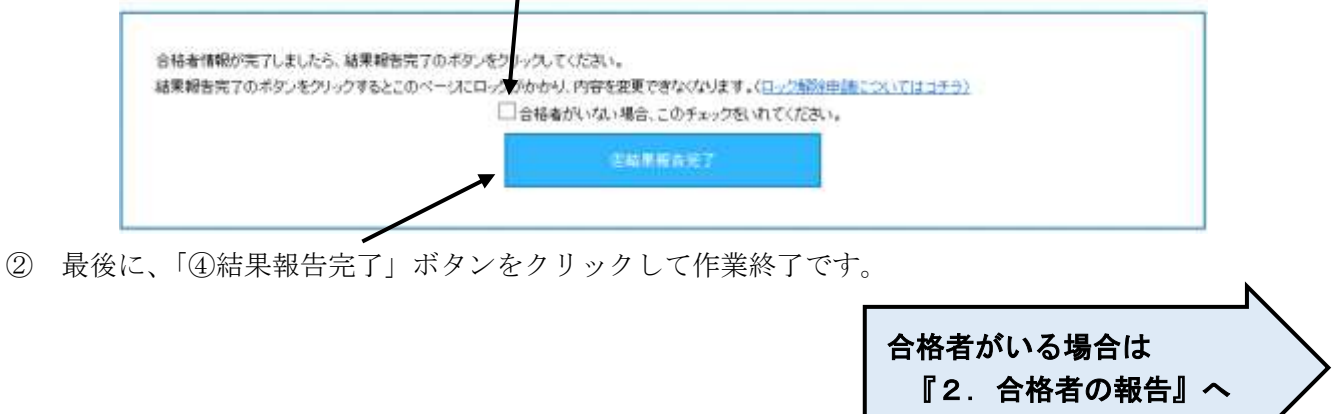

# 2.合格者の報告

### ≪合格者を1名ずつWEB上から報告する場合≫

- ①1名入力するごとに、「新規登録」ボタンをクリックする。 ※特に最後の1名は注意 (「新規登録」ボタンをクリックしないと、画面に表示されていても本協会へは報告されません。)
- ②【合格者数一覧】に表示されている内容に誤りがないことを確認してください。

### ≪入力内容を修正する場合≫

- ②-1) 該当する生徒に☑をいれ、「チェックしたものを編集する」をクリックする。
- (2)-2) 内容を修正する。
- ②-3)「チェックしたものを更新する」をクリックする。
- ③ 全ての合格者が一覧に表示されているのを確認したら、最後に、「④結果報告完了」ボタンをクリック して作業終了です。

### 【入力例①】※WEB上の結果報告画面での入力例

(合格者一)  $\blacksquare$ 受损量等 生徒名 生年月日 ## 编号  $\Box$  1 2346 生徒A 2005/06/07  $\overline{x}$ .  $-96$ 380 M  $\omega$ **生体B** 2005/10/15  $\Box$  2 S-F 99  $\mathbb{R}^n$ 290 W  $-85$  $\mathcal{L}_{\mathcal{A}}$ 2004/08/25  $\Box$  3 9123  $44C$  $\overline{3}$ .  $280 \times$ 60  $\omega$ エックしたものを編集する yyy/mm/dd 丽 | 1 | v | 1級 v |

■受検番号:同じ受検番号(\*)を2つ以上登録しない。また、一度WEB上に登録した生徒のデータを 修正する時は、受検番号を絶対に変更しない(変更すると同一人物が別人として登録されて Lまうため)。(\*)今回の報告時のみ。次回以降または別検定では使用可能。

■生 徒 名:全角で入力する(ただし、アルファベットのみの生徒は半角で入力しても良い)。

外字登録された文字や機種依存文字は正しく登録されないので、WEB報告とは別にFAX で該当生徒の 正しい生徒名 並びに 受検番号 を必ず報告する。登録した生徒名が正し く表示されない場合も同様に報告する。

※文字の確認は全工協会では行わないので、よく確認した上で報告すること。また、文字を 確認する際は、外字登録されていない端末上で行うこと。外字は、本協会では一切再現しま せんので、氏名不明のまま登録されます。十分ご注意ください。

### ※合格者の氏名について

明確なエラーが表示されずに合格者一覧に登録されない生徒がいる場合は、生徒名の最後に 全角スペース(空白文字)を1文字入力した状態で登録してみてください。

- 日生年月日:すべて半角で入力する。 西暦4桁-月-日の形式(半角ハイフン区切り) (例①2014-04-01) (例②2014-4-1) 西暦4桁/月/日の形式(半角スラッシュ区切り)(例③2014/04/01)(例④2014/4/1) なお、一括登録をすると WEB 上での表示形式は例②と同様になります。 ■学 年:1年生は 1、2年生は 2、3年生は 3、4年生やその他は 4を選択する。
- 級 :2 または 3 を選択する。1級筆記試験合格者は WEB 上から報告しない。
- ■得 点:半角数字で得点を入力する。※入力する点数が60点以上であることを確認する。
- ■備 考:何も入力しない。

### ≪合格者一覧を作成し合格者を一括登録する場合≫

① 「合格者一覧ダウンロード②」をクリックし、CSVファイルをダウンロードする。

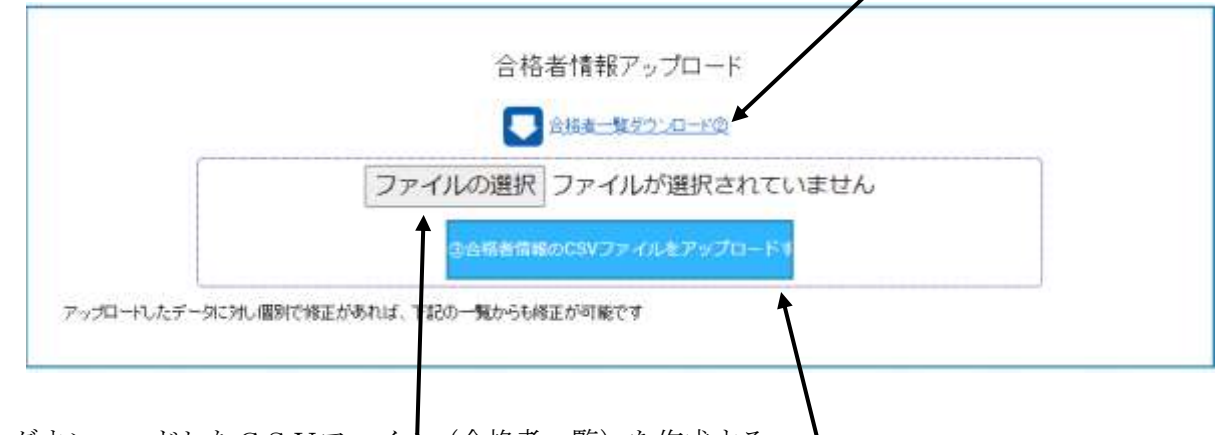

- ② ダウンロードしたCSVファイル(合格者一覧)を作成する。 保存するときは必ずCSV形式で保存すること(ファイル名は半角英数字のみを使用)。
- ③ 作成したCSVファイルを「ファイルの選択」から選び、「③合格者情報のCSVファイルをアップロ ードする」をクリックする。
- ④ アップロードした合格者情報が画面に表示されます。内容に間違いがなければ最後に「④結果報告完 了」ボタンをクリックして作業終了です。

「④結果報告完了」ボタンをクリックすると、 編集することができなくなります のでご注意ください。 結果報告完了後に修正が必要になった場合は、件名:ロック解除依頼 検定名/学校名/担当者名を記載の上、 担当者ヘメールか FAX でご連絡ください。 インラフィックデザイン検定担当竹野:takeno@zenkoukyo.or.jp

### 合格者がいる場合、結果報告画面(合格者名簿)を印刷し学校保管してください。

### ※本協会では合格者の情報を5年間しか保存いたしません。

■受検番号:受検番号が重複しないように入力する(\*)(同じ受検番号があると、後からアップロード された合格者に上書きされます)。また、一度WEB上に登録した生徒のデータを修正する 時は、受検番号を絶対に変更しない(変更前のデータと変更後のデータの両方が登録されて しまうため)。(\*)今回報告時のみ。次回以降または別検定では使用可能。 ※受検番号にアルファベットのE(およびe)の両側に数字があるもの(例 3E14)を用いる 場合は、表計算ソフトで編集する際に 指数表現の数値 として扱われる場合があるので、 ハイフン(-)などを入力して対応する(例:3E-14、3-E14)。

- ■生 徒 名:「≪合格者を1名ずつWEB上から報告する場合≫の注意事項」参照
- ■生年月日:すべて半角で入力する。 西暦4桁-月-日の形式(半角ハイフン区切り) (例 2014-04-01)(例 2014-4-1) 西暦4桁/月/日の形式(半角スラッシュ区切り)(例 2014/04/01)(例 2014/4/1)
- ■学 年: 1年生は 1、2年生は 2、3年生は 3、4年生やその他は 4を半角数字のみで入力する。
- 級 :2級は 2 、3級は 3 を半角数字のみで入力する。1級筆記試験合格者は入力しない。
- ■得 た:60 点以上を半角数字で得点を入力し、得点2欄および得点3欄には何も入力しない。
- ■備 考:何も入力しない。

◇基本的に、生徒名以外は半角で入力する。

◇ダウンロードしたファイルは列の追加や削除をしたり、また列の順番を変えたりしない。

◇ダウンロードしたファイルはCSV形式に対応した表計算ソフトで編集ことができるが、保存する時は 必ずCSV形式で保存すること(ファイル名は半角英数字のみを使用)。

◇CSV形式のファイルの中身はあくまでもテキストデータなので、表計算ソフトで編集した場合は、ア ップロード前にテキストエディタ (Windows のメモ帳 等) で開いて中身のデータを確認する。その際、 区切り文字「 , 」(カンマ)と各データの間の、不要な空白は全て削除する。

【入力例②】※ダウンロードしたテンプレートを表計算ソフトで編集した場合のイメージ

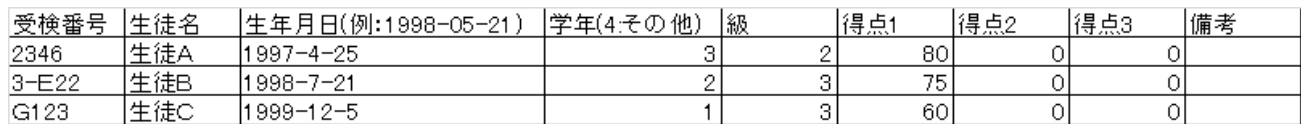

【入力例③】※入力例②をテキストエディタで開いた場合のイメージ

受検番号,生徒名,生年月日(例:1998-05-21),学年(4:その他),級,得点1,得点2,得点3,備考 2346,生徒A,1997/4/25,3,2,80,0,0, 3-E27,生徒B,1998/7/21,2,3,75,0,0, G123,生徒C,1999/12/5,1,3,60,0,0,

#### ≪悪い例≫

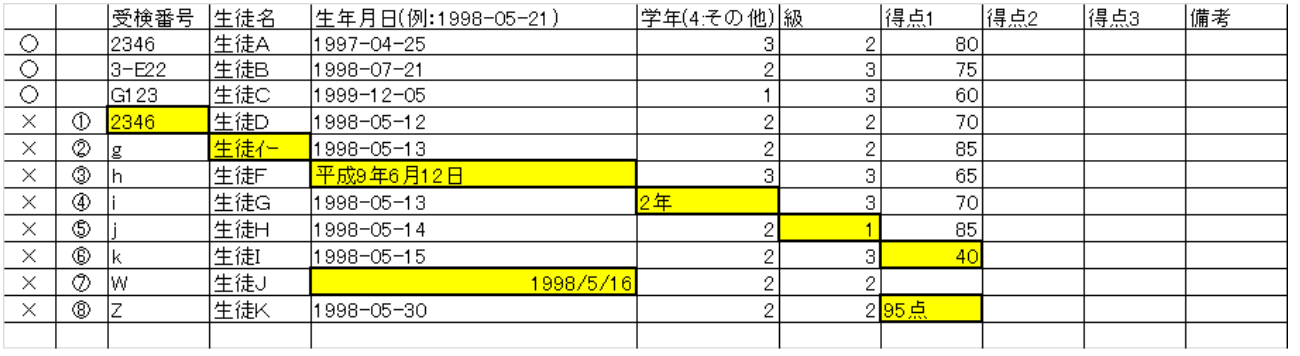

①受検番号:同じ受検番号が入力されている

②生 徒 名:半角カナが入力されている

③生年月日:正しい入力形式で入力していない

④学 年:半角数字「1,2,3,4」以外が入力されている

⑤ 級 :1 級が入力されている

⑥得 点:合格点に達していない

⑦生年月日:正しい入力形式で入力していないがアップロード可能な場合もある(非推奨)

⑧得 点:半角数字以外が入力されている

※そ の 他:列の追加や列の削除、また列の順番を変えたりしない

#### 誤作動の多くはブラウザの「キャッシュを削除」することで解決されます。

「キャッシュの削除」方法については、ご使用のブラウザによって異なりますので、各校にてご対応ください。 <主な誤作動>

- ・入力ボタンを押すと学校ポータルに戻ってしまう
- ・結果報告画面のロック解除を依頼し、解除されているにもかかわらず、再編集ができない
- ・結果報告画面で入力した内容が反映されない
- ・「④結果報告完了」ボタンをクリックしたにも関わらず、完了状態(ボタンがグレー)にならない
- ・その他、動作の不具合

### なお、[推奨環境下であれば、あらかじめキャッシュによる誤作動を回避](https://zenkoukyo.or.jp/caution/#suisyokankyo)することができますので、併せてご確認ください。 ↳協会ホームページ参照

※キャッシュとは・・・以前に利用したデータが一時的に保存される機能